# **FS700TS switch – Configuring VLANs (single unit)**

#### **VLAN-Definition**

VLANs are logical subgroups within a Local Area Network (LAN), which combine user stations, and network devices into a single unit, regardless of the physical LAN segment to which they are attached. VLANs allow network traffic to flow more efficiently within subgroups. VLANs use software to reduce the amount of time it takes for network changes, additions, and moves to be implemented.

#### **Notes when setting-up VLANs**

- A VLAN does not have a minimum number of port
- VLANs work at the OSI Layer 2
- A VLAN can be created per unit, device or via logical connection/combination
- Broadcast and Multicast traffic is transmitted only in the VLAN in which traffic is generated.
- To allow traffic between VLAN a device working at protocol level (Layer 3) is required

### **VLAN-Tagging**

VLAN tagging provides a method of transferring VLAN information between VLAN groups. VLAN tagging attaches a 4-byte tag to packet headers. The VLAN tag indicates to which VLAN the packets belong. VLAN tags are attached to the VLAN by either the end station or the network device. VLAN tags also contain VLAN network priority information.

#### **Working instructions**

- 1) Log on to the device using the Smart Wizard or via the URL http://<<switchaddress>>
- 2) Browse to Switch VLAN Properties (Note: VLAN1 cannot be modified)
- 3) Click on Add
- 4) Set the VLAN ID and VLAN name
- 5) Click Apply

#### **Assign ports to a VLAN**

- 1) Browse to VLAN Membership
- 2) From the VLAN ID list select the VLAN you want to add ports to (by default all the ports are members of VLAN1)
	- Each port has a Current and Static box associated with -
- 3) Click on the Static box correspondent to the port until this show a U (Untagged) symbol
- 4) Repeat point 3) for all the ports that are required to be member of the VLAN
- 5) Click Apply when completed
- 6) Browse to Interface PVID settings and set the PVID of each port assigned to the new VLAN to the VLAN ID (for VLAN2 PVID = 2, for VLAN3 PVID =  $3...$ )
- 7) Click on Apply to finalise the changes

#### **Verify the VLAN is working**

#### **Working instructions**

- 1) Configure two PCs with unique IP address (within the same range) and same subnet mask
- 2) Patch each PC in one of the ports that are members of the VLAN you wish to test
- 3) You should now be able to ping each machine from the other
- 4) Re-patch one of the machines to a port on a different VLAN
- 5) You should not be able to ping such machine from the others

1) Log on to the device using the Smart Wizard or via the URL http://<<switchaddress>>

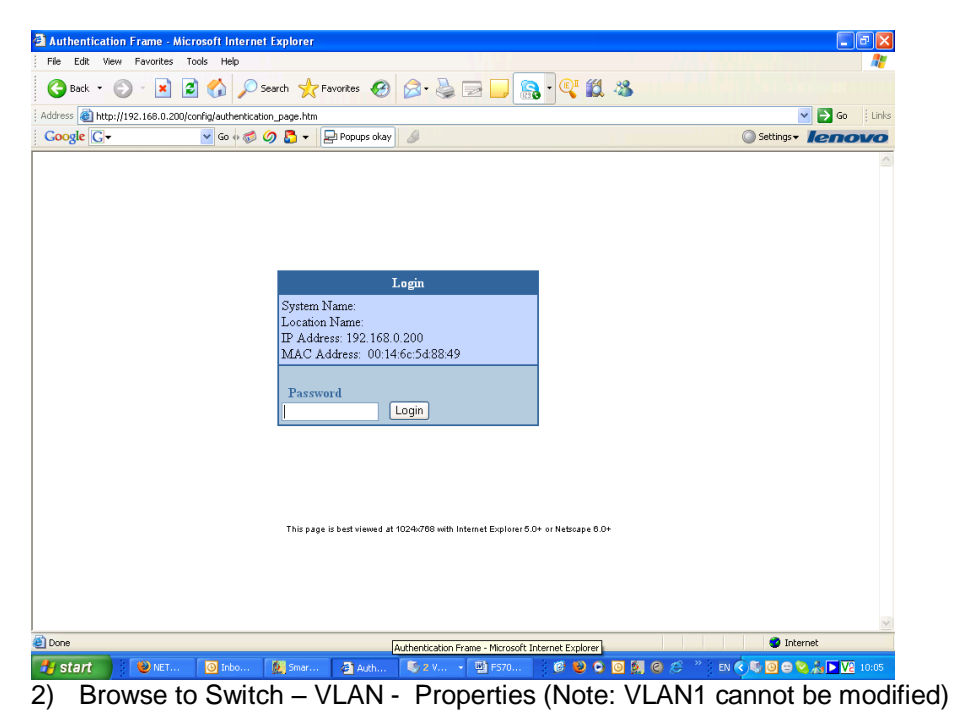

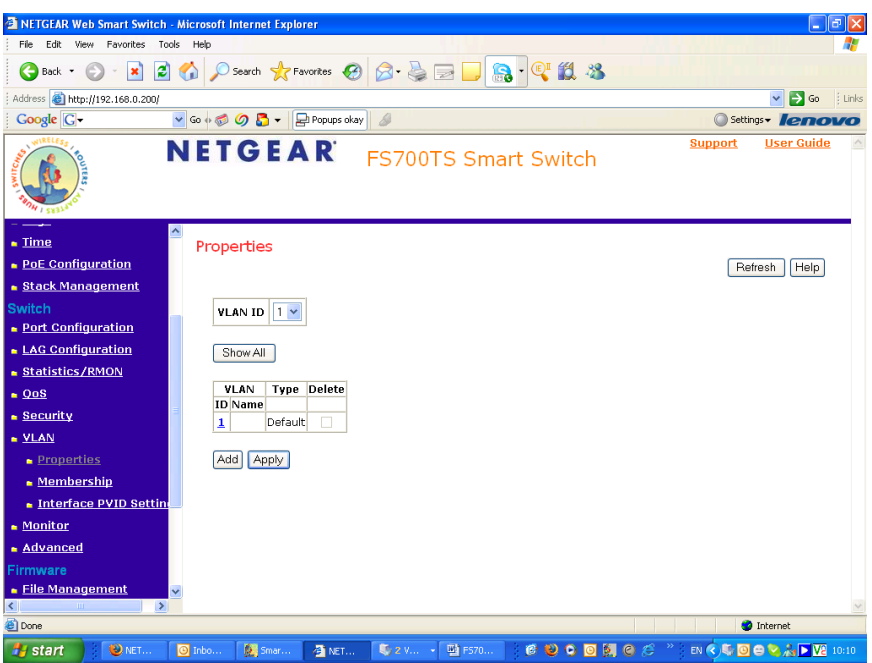

## 3) Click on Add

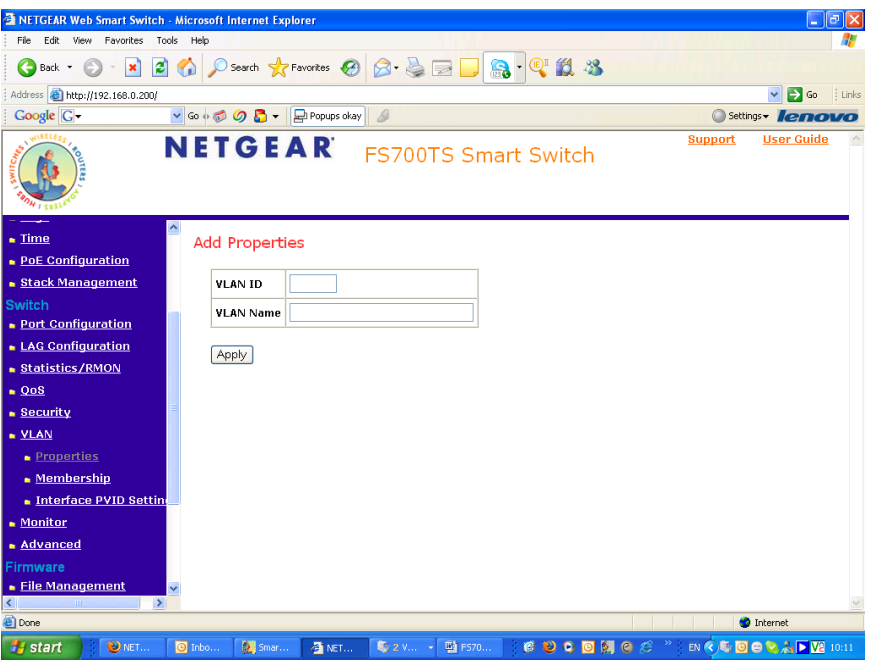

4) Set the VLAN ID and VLAN name

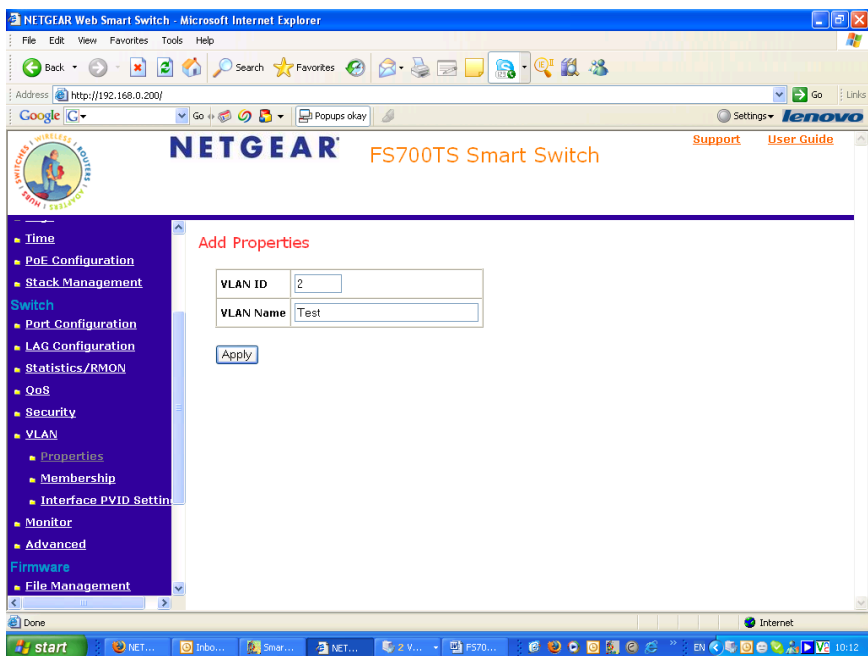

5) Click Apply

## **Assign ports to a VLAN (Web-GUI)**

1) Browse to VLAN – Membership

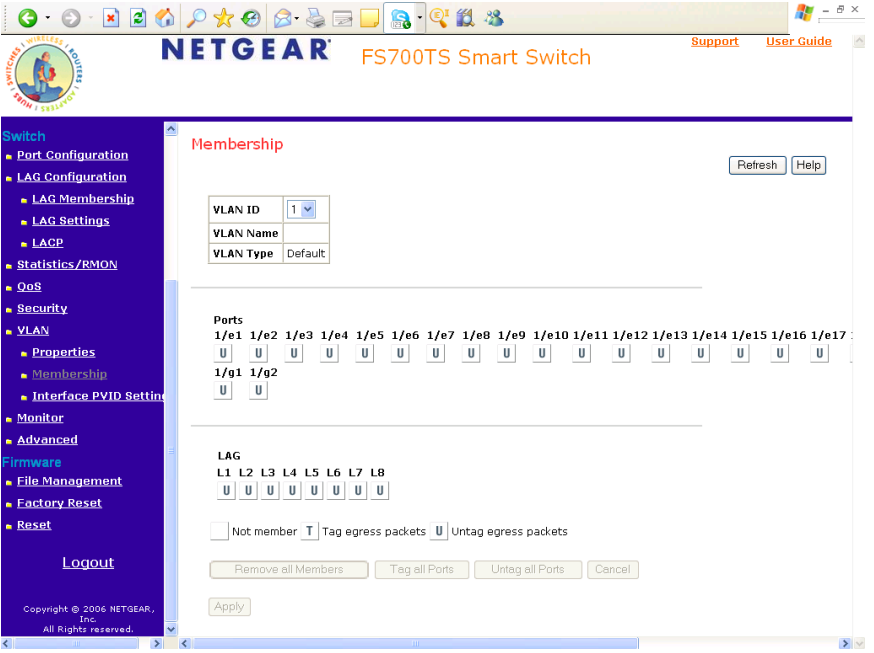

2) From the VLAN ID list – select the VLAN you want to add ports to (by default all the ports are members of VLAN1)

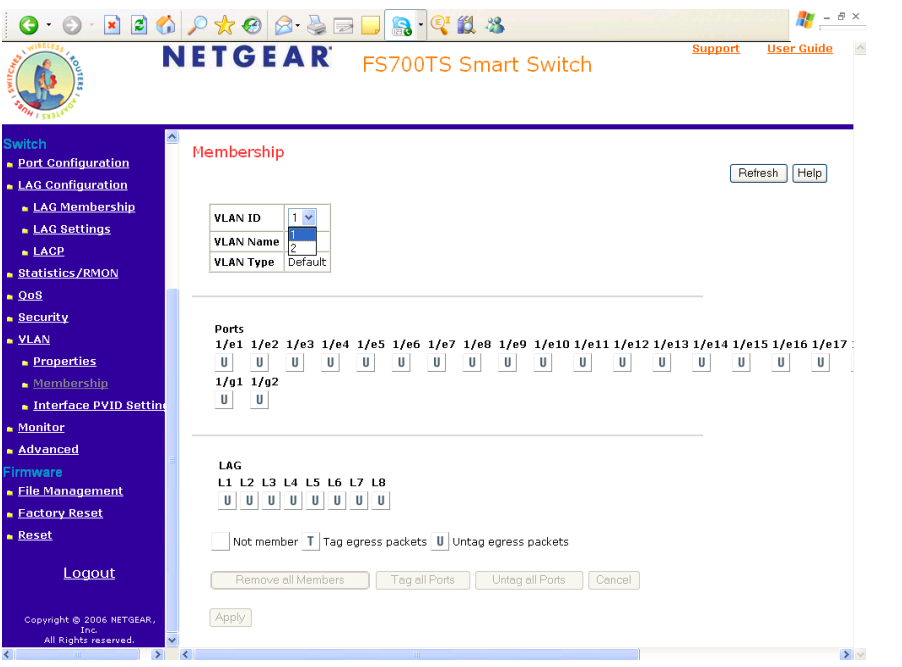

- Each port has a Current and Static box associated with
	- 3) Click on the Static box correspondent to the port until this show a U (Untagged) symbol

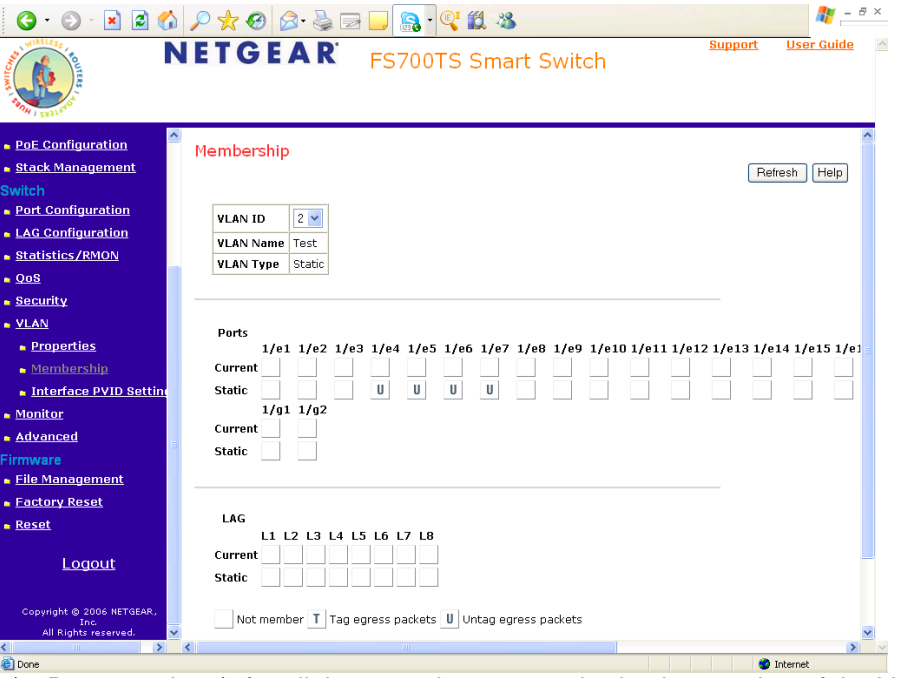

- 4) Repeat point 3) for all the ports that are required to be member of the VLAN
- 5) Click Apply when completed

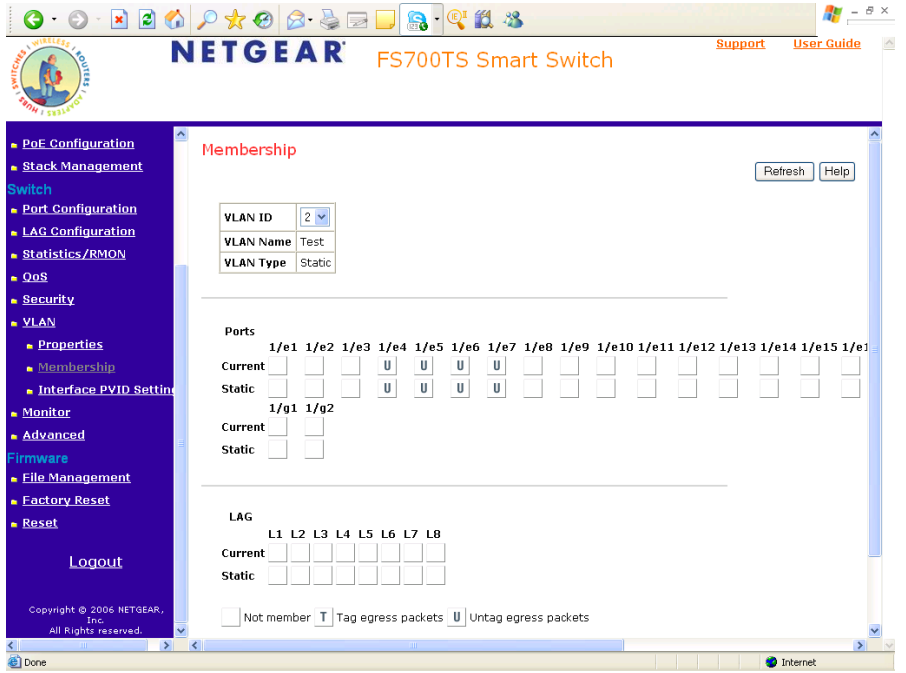

6) Browse to Interface PVID settings and set the PVID of each port assigned to the new VLAN to the VLAN ID (for VLAN2 PVID = 2 , for VLAN3 PVID = 3….)

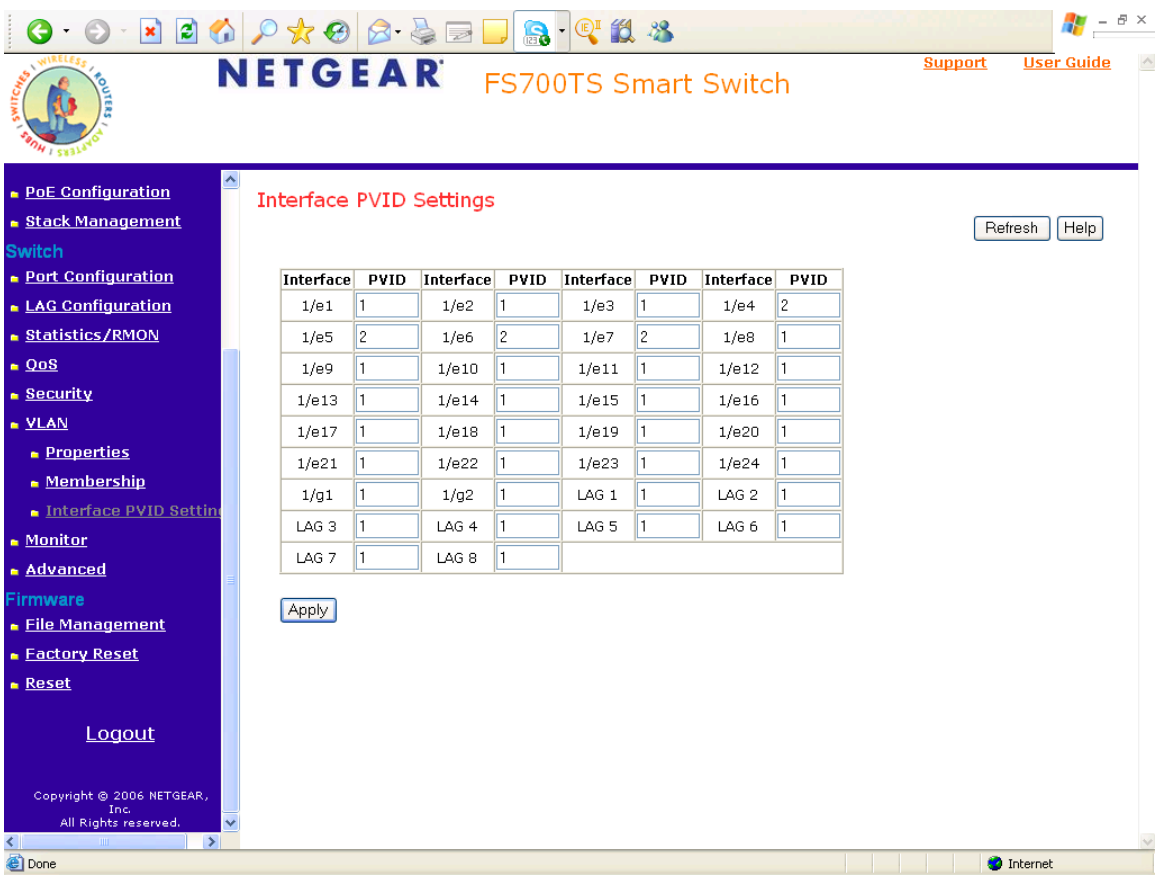

7) Click on Apply to finalise the changes